2021

# Immutable Backup Repository OVA

A Virtual Appliance designed for mounting iSCSI LUN as Veeam Immutable Backup Repository

JOHN BORHEK

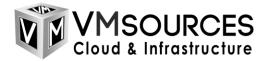

# Contents

| Introduction                                                             | .2 |
|--------------------------------------------------------------------------|----|
| Creating a LUN on Your iSCSI SAN                                         | 3  |
| Import the OVA                                                           | .3 |
| Powering on and Configuring the Immutable Repository VM                  | .4 |
| Configuring Your Immutable Repository in Veeam Backup and Replication 11 | 12 |
| Additional Measures                                                      | 22 |
| References                                                               | 22 |

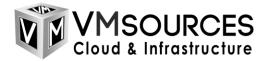

## Introduction

Veeam Backup and Replication 11 is a true game-changer with its Immutable Backup feature. Moving forward, Veeam Immutable Backups will free organizations from the hassle of physical tape libraries as well as eliminating the need for expensive "virtual tape libraries," all while providing easily manageable backup chains.

Veeam Immutable Backups are the equivalent of "air gapped," tape, or WORM backups! Immutable Backups are accomplished through the use of a Linux repository server, the XFS filesystem (to support Fast Clone), one-time-use credentials, and the immutability flag which is a property of just about any Linux filesystem.

What about validation? Does it actually work, you ask? Yes! And it is tested and proven by <u>Cohasset Associates</u> meeting the requirements for non-rewritable, non-erasable storage as specified by SEC 17a-4(f), FINRA 4511(c) and CFTC 1.31(c)-(d).

What an Immutable Repository is designed to do:

- Protect your backups from unintentional encryption by Ransomware
- Prevent backup file deletion by unauthorized administrators.

What an Immutable Repository cannot do:

- Prevent deletion of the SAN LUN by users who have SAN administrator credentials
- Prevent formatting of the volume by users who have login credentials for the Immutable Repository VM.

As a Best Practice, Veeam recommends that Immutable Repositories be deployed on a physical server with lots of disk space, such as an HPE Apollo. While that's an admirable goal, there are lots of us with Virtualized and Cloud Infrastructures, and we rely on SAN systems to provide block storage.

VMsources' goal has been to create a Virtual Appliance in OVA format, following Veeam Best Practices, making it easy for anybody to mount an iSCSI LUN as a Veeam Immutable Repository. Not everybody is fond of Linux or the CLI, so we have created an Ubuntu 20.04LTS server with all of the requirements baked-in as an OVA Virtual Appliance, and then documented the step-by-step instructions to mounting a SAN LUN, formatting it as XFS, and then creating your Veeam Immutable Repository.

PLEASE NOTE: **This Virtual Appliance is provided without warranty of any kind.** You must change the passwords to very strong, disable SSH, and the VM must run on secure, firewalled networks in order for any of this to amount to a hill of beans.

Download the appliance: <u>https://www.johnborhek.com/download/immutable-repository-for-veeam-backup-and-replication-11/</u>

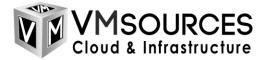

# Creating a LUN on Your iSCSI SAN

- 1. Create a LUN on your iSCSI SAN
  - Most likely, your iSCSI SAN will require you to map the IQN of the initiator (the Immutable Repository) to the LUN which you have carved out. The Immutable Repository IQN is: iqn.2008-05.com.vmsources.immutable-repo:01
  - b. The IQN can be configured by editing: /etc/iscsi/initiatorname.iscsi

## Import the OVA

- 1. Import the Immutable Repository OVA to your VMware vSphere environment.
  - a. Locate the OVA package and click Next.

| Deploy OVF Template         | Select an OVF template                                                                                                    | ×         |
|-----------------------------|----------------------------------------------------------------------------------------------------|-----------|
| 1 Select an OVF template    | Select an OVF template from remote URL or local file system<br>Enter a URL to download and install the OVF package from the Internet, or browse to a location accessible from your<br>computer, such as a local hard drive, a network share, or a CD/DVD drive. |           |
| 2 Select a name and folder  | OURL                                                                                                    |           |
| 3 Select a compute resource | http   https://remoteserver-address/filetodeploy.ovf   .ova                                                                                                    | -         |
| 4 Review details            | Local file                                                                                                    | Ċ         |
| 5 Select storage            | UPLOAD FILES immutable-rep- ova                                                                                                    |           |
| 6 Ready to complete         |                                                                                                    |           |
|                             |                                                                                                    |           |
|                             | CANCEL                                                                                                    | $\supset$ |

#### b. This is expected when importing an OVA. Click Next.

| Deploy OVF Template                   | Review details<br>Verify the template details.                                                                                                    |                                                                         | ×          |  |  |
|---------------------------------------|----------------------------------------------------------------------------------------------------|-------------------------------------------------------------------------|------------|--|--|
| 1 Select an OVF template              | ▲ The OVF package contains advanced configuration options, which might pose a security risk. Review the advanced configuration options below. Click next to accept the advanced configuration options. |                                                                         |            |  |  |
| 2 Select a name and folder            |                                                                                                    |                                                                         |            |  |  |
| 3 Select a compute resource           | Publisher                                                                                                    | No certificate present                                                  |            |  |  |
| · · · · ·                             | Download size                                                                                                    | 1.5 GB                                                                  |            |  |  |
| 4 Review details                      | Size on disk                                                                                                    | 3.5 GB (thin provisioned)<br>40.0 GB (thick provisioned)                |            |  |  |
| 5 Select storage<br>6 Select networks | Extra configuration                                                                                                    | virtualHW.productCompatibility = hosted<br>nvram = immutable-repo.nvram |            |  |  |
| 7 Ready to complete                   |                                                                                                    |                                                                         | _          |  |  |
| 1000 100/10 server                    |                                                                                                    | CANCEL BACK NEXT                                                        | ight angle |  |  |

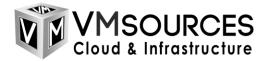

c. Map your networking and click Next.

| Deploy OVF Template         | Select networks<br>Select a destination network for each source network. | ×                |
|-----------------------------|--------------------------------------------------------------------------|------------------|
| 1 Select an OVF template    | Source Network                                                           |                  |
| 2 Select a name and folder  | Source Network                                                           | Veeam ~          |
| 3 Select a compute resource | hostonly                                                                 | iscsi 🗸          |
| 4 Review details            |                                                                          | 2 items          |
| 5 Select storage            | IP Allocation Settings                                                   | $\sim$           |
| 6 Select networks           | IP allocation:                                                           | Static - Manual  |
| 7 Ready to complete         | IP protocol:                                                             | IPv4             |
|                             |                                                                          | CANCEL BACK NEXT |

- i. Place the Source Network 'nat' on the same network as your Veeam Servers
- ii. Place the Source Network 'hostonly' on the same network as your iSCSI target ports

## Powering on and Configuring the Immutable Repository VM The initial password for both root and administrator is: P@ssw0rd (That's a zero in P@ssw0rd)

- 1. Power on immutable-repo VM
- 2. Open VMRC to immutable-repo VM and log on as root (possible because you're using the console).

| A immutable-repo2 - VMware Remote Console                                                                                                    | immutable-repo2 - VMware Remote Console |  |  |  |  |  |  |
|----------------------------------------------------------------------------------------------------|-----------------------------------------|--|--|--|--|--|--|
| ⊻MRC ▼       ▼ 母 □                                                                                                    |                                         |  |  |  |  |  |  |
| Ubuntu 20.04.2 LTS immutable–repo tty1                                                                                                    |                                         |  |  |  |  |  |  |
| immutable-repo login: root<br>Password:<br>Welcome to Ubuntu 20.04.2 LTS (GNU/Linux 5.4.0–70–generic x86_64)                                                                                                    |                                         |  |  |  |  |  |  |
| <pre>* Documentation: https://help.ubuntu.com<br/>* Management: https://landscape.canonical.com<br/>* Support: https://ubuntu.com/advantage</pre>                                                                                                    |                                         |  |  |  |  |  |  |
| System information as of Tue 13 Apr 2021 05:41:23 PM UTC                                                                                                    |                                         |  |  |  |  |  |  |
| System load:         0.95         Users logged in:         0           Usage of /:         33.1% of 19.56GB         IPv4 address for ens32:         192.168.158.40           Memory usage:         4%         IPv4 address for ens32:         192.168.99.131           Swap usage:         0%         IPv4 address for ens35:         192.168.89.244           Processes:         256         IPv4 address for ens35:         192.168.89.244 |                                         |  |  |  |  |  |  |
| * Introducing self-healing high availability clusters in MicroK8s.<br>Simple, hardened, Kubernetes for production, from RaspberryPi to DC.                                                                                                    |                                         |  |  |  |  |  |  |
| https://microk8s.io/high–availability                                                                                                    |                                         |  |  |  |  |  |  |
| 8 updates can be installed immediately.<br>8 of these updates are security updates.<br>To see these additional updates run: apt list ––upgradable                                                                                                    |                                         |  |  |  |  |  |  |
| Last login: Tue Apr 13 14:05:36 UTC 2021 on tty1<br>root@immutable-repo:~# _                                                                                                    |                                         |  |  |  |  |  |  |

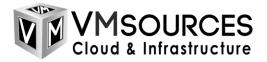

3. Change root and vbruser password (HINT: use a randomized long password that is not used on any other system and store this password securely and offline). NOTE: the username "vbruser" is arbitrary and can be changed as needed. There is only a requirement for an un-privileged user that has ownership rights to the Immutable Repository folder (Later)

passwd root passwd vbruser

| 7                                                         | immutable-repo2 - VMware Remote Console |  |
|-----------------------------------------------------------|-----------------------------------------|--|
| VMRC 🕶 📕 👻 🔂                                              |                                         |  |
| root@immutable–repo:~# passwo                             | l root                                  |  |
| New password:<br>Retype new password:                     |                                         |  |
| passwd: password updated succ                             |                                         |  |
| root@immutable–repo:~# passwo<br>New password:            | l administrator                         |  |
| Retype new password:                                      |                                         |  |
| passwd: password updated succ<br>root@immutable-repo:~# _ | cessfully                               |  |
|                                                           |                                         |  |

4. Change the Netplan network config to suit your environment. You can use the /etc/netplan/50immutable-init.yaml as a template and modify the variables (in white). Be careful, indentation is important in this file, follow the example.

vi /etc/netplan/50-immutable-init.yaml

- i. ens32 is your Veeam/Management Network. It will require an IP address, gateway and nameservers. Modify the values in white.
- ii. ens35 is your iSCSI network. In most cases a gateway is not required or even desirable on your iSCSI/SAN network. Modify the values in white.
- iii. If Jumbo Frames are not wanted, remove the MTU line

```
# This is the network config written by 'subiquity'
network:
  ethernets:
    ens32:
            addresses:
               - 192.168.158.40/24
            gateway4: 192.168.158.2
            nameservers
                    search: [mydomain, otherdomain]
                    addresses: [8.8.8.8, 8.8.4.4]
            dhcp4: true
    ens35:
      addresses:
               - 192.168.89.244/24
      mtu: 9000
  version: 2
```

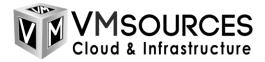

b. Run the command:

netplan apply

- i. If it returns an error, most likely indentation is off. Go back and look for mistakes.
- 5. Now, let's ping our Veeam server and iSCSI Target to make sure networking is correct.
  - a. Run the command: ping -c 4 <IP of Veeam>
  - b. Run the command: ping -c 4 -d -s 8972 <IP of ISCSI Target>
  - c. If all pings are returned, you are configured correctly.
  - d. If the iSCSI ping does not return, remove: mtu: 9000 from Netplan
    - i. Run: netplan apply again.

| immutable-repo - VMware Remote Console                                                                                                    |  |
|----------------------------------------------------------------------------------------------------|--|
|                                                                                                    |  |
| root@immutable-repo:~# ping -c 4 172.31.0.79<br>PING 172.31.0.79 (172.31.0.79) 56(84) bytes of data.<br>64 bytes from 172.31.0.79: icmp_seq=1 ttl=127 time=0.624 ms<br>64 bytes from 172.31.0.79: icmp_seq=2 ttl=127 time=0.576 ms<br>64 bytes from 172.31.0.79: icmp_seq=3 ttl=127 time=0.631 ms<br>64 bytes from 172.31.0.79: icmp_seq=4 ttl=127 time=0.669 ms                                                                                                    |  |
| 172.31.0.79 ping statistics<br>4 packets transmitted, 4 received, 0% packet loss, time 3068ms<br>rtt min/avg/max/mdev = 0.576/0.625/0.669/0.033 ms<br>root@immutable-repo:~# ping -c 4 -d -s 8972 192.168.89.2<br>PING 192.168.89.2 (192.168.89.2) 8972(9000) bytes of data.<br>8980 bytes from 192.168.89.2: icmp_seq=1 ttl=64 time=3.19 ms<br>8980 bytes from 192.168.89.2: icmp_seq=2 ttl=64 time=1.60 ms<br>8980 bytes from 192.168.89.2: icmp_seq=3 ttl=64 time=1.50 ms<br>8980 bytes from 192.168.89.2: icmp_seq=4 ttl=64 time=2.86 ms |  |
| 192.168.89.2 ping statistics<br>4 packets transmitted, 4 received, 0% packet loss, time 3005ms<br>rtt min/avg/max/mdev = 1.499/2.286/3.192/0.748 ms<br>root@immutable-repo:~#                                                                                                    |  |

- 6. At this point, you can log on using ssh or continue to use the VMRC console. ssh is convenient as it will allow you to copy and paste the required commands to get started. To login with ssh:
  - a. Start by logging on as the user: administrator
    - i. Use the password you just assigned to the administrator user
  - b. Then execute: su
    - i. Use the password you assigned to root

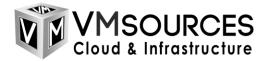

7. Now, configure your iSCSI Target by running the commands, one line at a time:

iscsiadm -m discovery -t sendtargets -p <iSCSI Target IP> iscsiadm -m node -o show iscsiadm -m node --op=update -n node.conn[0].startup -v automatic iscsiadm -m node --op=update -n node.startup -v automatic iscsiadm -m node --loginall=automatic (requires time) systemctl enable open-iscsi systemctl enable iscsid systemctl restart iscsid.service iscsiadm -m session -o show

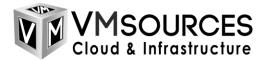

8. Find your volume by running the command:

fdisk -l

root@immutable-repo: ~ Disk /dev/mapper/ubuntu--vg-ubuntu--lv: 20 GiB, 21474836480 bytes, 41943040 sectors Units: sectors of 1 \* 512 = 512 bytes Sector size (logical/physical): 512 bytes / 512 bytes I/O size (minimum/optimal): 512 bytes / 512 bytes Disk /dev/sdb: 1.88 TiB, 2048000000000 bytes, 4000000000 sectors Disk model: DH3000 Units: sectors of 1 \* 512 = 512 bytes Sector size (logical/physical): 512 bytes / 512 bytes I/O size (minimum/optimal): 512 bytes / 1048576 bytes Disk /dev/sdc: 1.88 TiB, 2048000000000 bytes, 4000000000 sectors Disk model: DH3000 Units: sectors of 1 \* 512 = 512 bytes Sector size (logical/physical): 512 bytes / 512 bytes I/O size (minimum/optimal): 512 bytes / 1048576 bytes Disk /dev/sdd: 1.88 TiB, 2048000000000 bytes, 4000000000 sectors Disk model: DH3000 Units: sectors of 1 \* 512 = 512 bytes Sector size (logical/physical): 512 bytes / 512 bytes I/O size (minimum/optimal): 512 bytes / 1048576 bytes Disk /dev/sde: 1.88 TiB, 2048000000000 bytes, 4000000000 sectors Disk model: DH3000 Units: sectors of 1 \* 512 = 512 bytes Sector size (logical/physical): 512 bytes / 512 bytes I/O size (minimum/optimal): 512 bytes / 1048576 bytes Disk /dev/mapper/mpatha: 1.88 TiB, 2048000000000 bytes, 4000000000 sectors Units: sectors of 1 \* 512 = 512 bytes Sector size (logical/physical): 512 bytes / 512 bytes I/O size (minimum/optimal): 512 bytes / 1048576 bytes oot@immutable-repo.~#

Your device will either be identified by: /dev/sdb (if there is only one target with one path, or by: /dev/mapper/mpatha (if it is a multipath iSCSI SAN). You will want to use multipath (mpath) if available.

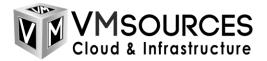

9. Once you have identified your volume, format it with this command with /dev/sdb or /dev/mapper/mpatha as appropriate (takes a bit):

mkfs.xfs -b size=4096 -m reflink=1,crc=1 /dev/mapper/mpatha

| 🛃 root@  | immutable-repo: ~                   |              |                                         |
|----------|-------------------------------------|--------------|-----------------------------------------|
| root@imm | <pre>nutable-repo:~# mkfs.xfs</pre> | -b size=4096 | -m reflink=1,crc=1 /dev/mapper/mpatha   |
| meta-dat | a=/dev/mapper/mpatha                | isize=512    | agcount=4, agsize=125000000 blks        |
|          |                                     | sectsz=512   | attr=2, projid32bit=1                   |
|          |                                     | crc=1        | <pre>finobt=1, sparse=1, rmapbt=0</pre> |
|          |                                     | reflink=1    |                                         |
| data     |                                     | bsize=4096   | blocks=500000000, imaxpct=5             |
|          |                                     | sunit=0      | swidth=0 blks                           |
| naming   | =version 2                          | bsize=4096   | ascii-ci=0, ftype=1                     |
| log      | =internal log                       | bsize=4096   | blocks=244140, version=2                |
|          |                                     | sectsz=512   | <pre>sunit=0 blks, lazy-count=1</pre>   |
| realtime | e =none                             | extsz=4096   | blocks=0, rtextents=0                   |
| root@imm | utable-repo:~#                      |              |                                         |

10. Identify the UUID of the volume:

## blkid

| root@immu | table-repo:~# blkid                                                                           |
|-----------|-----------------------------------------------------------------------------------------------|
|           | : UUID="168abb7c-082c-49b5-a158-2f4b38d2c934" TYPE="ext4" PARTUUID="7b4d2480-529b-4485-8270-3 |
|           | : UUID="p10Mh4-AJdQ-cGAe-p1vH-F7qU-N5N7-FXAo6b" TYPE="LVM2_member" PARTUUID="9c971828-783b-42 |
|           | er/ubuntuvg-ubuntulv: UUID="e1ced7da-7d08-428d-af55-1cc0f538d7b0" TYPE="ext4"                 |
| · · ·     | 0: TYPE="squashfs"                                                                            |
| · · · · · | 1: TYPE="squashfs"                                                                            |
| · · ·     | 2: TYPE="squashfs"                                                                            |
| /dev/loop | 3: TYPE="squashfs"                                                                            |
| · · · ·   | 4: TYPE="squashfs"                                                                            |
|           | 5: TYPE="squashfs"                                                                            |
|           | : PARTUUID="176c3ced=7907=450d=8e4a=607172aa7463"                                             |
| /dev/mapp | er/mpatha: UUID="8b28df99-a2fe-4012-b5f3-cefbe881e47d" TYPE="xfs"                             |
| root@immu | table-repo:-#                                                                                 |

11. Copy the UUID of the xfs volume to a text file, but remove the quotations for use later:

UUID=8b28df99-a2fe-4012-b5f3-cefbe881e47d

12. Your Immutable Repository mount point is pre-configured and ready-to-go with the correct ownership and user permissions pre-assigned as:

/mnt/immutable-repo-01

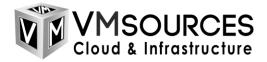

13. OPTIONAL: Step 13 is entirely optional as there is a pre-configured user and mount-point. If you wish to create additional vbrusers and repositories using this server, add additional users and mount points using these commands:

adduser newvbrusername
usermod -aG sudo newvbrusername
mkdir /mnt/newvbrreponame
chown -R newvbrusername: newvbrusername /mnt/newvbrreponame
chmod -R 700 /mnt/newvbrreponame

14. Edit /etc/fstab and substitute your UID and mount point (pre-configured mount point is /mnt/immutable-repo-01) for the values shown in the example:

| Proot@immutable-repo: ~                                                                                                    |
|----------------------------------------------------------------------------------------------------|
| <pre># /etc/fstab: static file system information.</pre>                                                                                                    |
| <pre># # Use 'blkid' to print the universally unique identifier for a # device; this may be used with UUID= as a more robust way to name devices # that works even if disks are added and removed. See fstab(5). #</pre>                                                                                                    |
| <pre># <file system=""> <mount point=""> <type> <options> <dump> <pass> # / was on /dev/ubuntu-vg/ubuntu-lv during curtin installation /dev/disk/by-id/dm-uuid-LVM-z30mgX7RMC0w6PWK4Z1C7DRuk04LDsAxvNeDQ7nA7YIOwR0qWsyho8Bg06HZj793 / ext4 defaults 0 0 # /boot was on /dev/sda2 during curtin installation /dev/disk/bv-uuid/168abb7c-082c-49b5-a158-2f4b38d2c934 /boot ext4 defaults 0 0</pass></dump></options></type></mount></file></pre> |
| /swap.img none swap sw 0 0                                                                                                    |
| UUID=8b28df99-a2fe-4012-b5f3-cefbe881e47d /mnt/immutable-cloud099 xfs nosuid,nodev,nofail,x-gvfs-show 0 0                                                                                                    |
| /mnt/immutable-repo-01                                                                                                    |

a. Add this line, substituting your UUID :

UUID=8b28df99-a2fe-4012-b5f3-cefbe881e47d /mnt/immutable-repo-01 xfs
nosuid,nodev,nofail,x-gvfs-show 0 0

15. Reboot!

# vi /etc/fstab

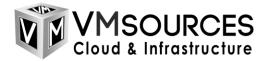

- 16. Login as "root" using the VMRC.
- 17. Verify that your volume automounted to the correct path with the command
  - df -h

| _                             |                                         |      |       |      |                         |
|-------------------------------|-----------------------------------------|------|-------|------|-------------------------|
| 📌 im                          | immutable-repo2 - VMware Remote Console |      |       |      |                         |
|                               |                                         |      |       |      |                         |
|                               |                                         |      |       |      |                         |
| root@immutable–repo:~# df –h  |                                         |      |       |      |                         |
| Filesystem                    | Size                                    | Used | Avail | Use% | Mounted on              |
| udev                          | 3.9G                                    | 0    | 3.9G  | 0%   | /dev                    |
| tmpfs                         | 794M                                    | 1.5M | 792M  | 1%   | /run                    |
| /dev/mapper/ubuntuvg-ubuntulv | 20G                                     | 7.0G | 12G   | 38%  |                         |
| tmpfs                         | 3.9G                                    | 0    | 3.9G  | 0%   | /dev/shm                |
| tmpfs                         | 5.OM                                    | 0    | 5.OM  | 0%   | /run/lock               |
| tmpfs                         | 3.9G                                    | 0    | 3.9G  | 0%   | /sys/fs/cgroup          |
| /dev/sda2                     | 976M                                    | 200M | 710M  | 22%  | /boot                   |
| /dev/loop2                    | 70M                                     | 70M  | 0     | 100% | /snap/lxd/19188         |
| /dev/loop0                    | 56M                                     | 56M  | 0     | 100% | /snap/core18/1997       |
| /dev/loop3                    | 33M                                     | 33M  | 0     | 100% | /snap/snapd/11402       |
| /dev/loop1                    | 56M                                     | 56M  | 0     | 100% | /snap/core18/1944       |
| /dev/loop5                    | 33M                                     | 33M  | 0     |      | /snap/snapd/11588       |
| /dev/loop4                    | 71M                                     | 71M  | Ô     |      | /snap/1xd/19647         |
| /dev/mapper/mpatha            | 1.9T                                    | 14G  | 1.9T  | 1%   | /mnt/immutable-cloud099 |
| tmpfs                         | 794M                                    | Û    | 794M  |      | <del>/run/user/0</del>  |
| root@immutable–repo:~# _      |                                         |      |       | /    |                         |
|                               |                                         |      |       |      |                         |
|                               |                                         |      |       |      |                         |
|                               |                                         |      |       |      |                         |
| /mnt/immutable-repo-01        |                                         |      |       |      |                         |

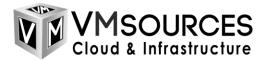

# Configuring Your Immutable Repository in Veeam Backup and Replication 11

1. Now configure your Veeam Immutable Repository in Veeam Backup and Replication 11.

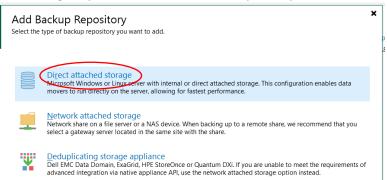

2. Now choose Linux.

|                                                                                                    | 3, |
|----------------------------------------------------------------------------------------------------|----|
| Adds local server storage presented as a regular volume or Storage Spaces. For better performance and storage efficiency, we recommend using ReFS. |    |
| Adds local server storage, or locally mounted NFS share. The Linux server must use bash shell, and have SSH and Perlimstalled.                     |    |
|                                                                                                    |    |
|                                                                                                    |    |
|                                                                                                    |    |
|                                                                                                    |    |
| Cancel                                                                                                    |    |

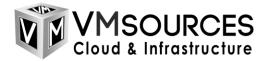

3. Give your repository and name and click Next.

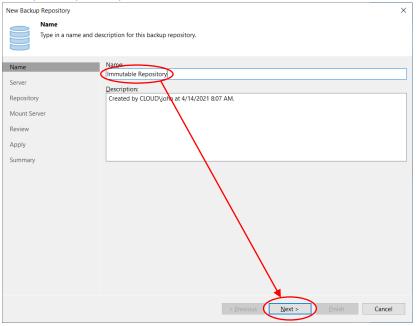

4. Now you need to click on Add New so you can assign a repository.

| New Backup Repository            |                                                                 |                    |        | ×        |
|----------------------------------|-----------------------------------------------------------------|--------------------|--------|----------|
| Server<br>Choose repository serv | ver. You can select server from the list of managed servers add | ed to the console. |        |          |
| Name                             | <u>R</u> epository server:                                      |                    | ~      | Add New  |
| Server                           |                                                                 |                    |        |          |
| Repository                       | Path                                                            | Capacity           | Free   | Populate |
| Mount Server                     |                                                                 |                    |        |          |
| Review                           |                                                                 |                    |        |          |
| Apply                            |                                                                 |                    |        |          |
| Summary                          |                                                                 |                    |        |          |
|                                  |                                                                 |                    |        |          |
|                                  |                                                                 |                    |        |          |
|                                  |                                                                 |                    |        |          |
|                                  |                                                                 |                    |        |          |
|                                  |                                                                 |                    |        |          |
|                                  |                                                                 |                    |        |          |
|                                  |                                                                 |                    |        |          |
|                                  |                                                                 |                    |        |          |
|                                  | < <u>P</u> revious                                              | <u>N</u> ext >     | Einish | Cancel   |
|                                  |                                                                 |                    |        |          |

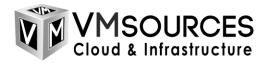

a. Enter the FQDN or IP of your Immutable Repository VM and click Next.

| New Linux Server         | ×                                                                        |
|--------------------------|--------------------------------------------------------------------------|
| Specify DNS name or Name | IP address of Linux server. The server must have SSH and Perl installed. |
| Name<br>SSH Connection   | DNS name or IR address:<br>192.168.99.99<br>Description:                 |
| Review                   | Created by CLOUD/John at 4/14/2021 8:08 AM.                              |
| Apply<br>Summary         |                                                                          |
|                          |                                                                          |
|                          |                                                                          |
|                          |                                                                          |
|                          | < Previous Next > Einish Cancel                                          |

### b. Now add your SSH connection.

| New Linux Server                             |                                                                                                    | ×                                               |  |
|----------------------------------------------|----------------------------------------------------------------------------------------------------|-------------------------------------------------|--|
| SSH Connection<br>Provide credentials fo     | r service console connection, and adjust secure shell (SSH) port number using advanced settings if | required.                                       |  |
| Name                                         | Credentials:                                                                                       |                                                 |  |
| SSH Connection<br>Review<br>Apply<br>Summary | Manage accounts                                                                                    | Add<br>Linux acco<br>Linux privat<br>Single-use |  |
|                                              | Customize advanced connection settings, such as SSH and data mover ports                           | Advanced                                        |  |
|                                              | < Previous Next > Finish                                                                           | Cancel                                          |  |

c. You will use the 'vbruser' user credentials in Veeam. At this point, you still have root access and could 'Use "su" if "sudo" fails', however you shouldn't have to choose this. Choose only: Elevate

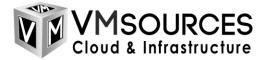

account privileges automatically.

| Credentials                                                                                                    | × |
|----------------------------------------------------------------------------------------------------|---|
| Username: administrator<br>Password: ••••••• SSH port: 22                                                                                                    | • |
| Non-root account                                                                                                    |   |
| <ul> <li>Elevate account privileges automatically</li> <li>Add account to the sudoers file</li> <li>Use "su" if "sudo" fails</li> <li>Root password:</li> </ul> |   |
| Description:                                                                                                    |   |
| administrator                                                                                                    |   |
| <u>O</u> K <u>C</u> ancel                                                                                                    |   |

d. We just created it. Click Yes.

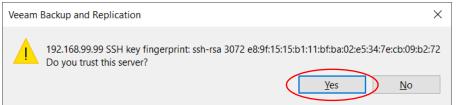

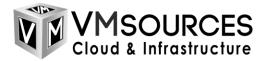

e. Review your choices and click Apply.

| New Linux Server                                                                                                    | ×                                                          |
|----------------------------------------------------------------------------------------------------|------------------------------------------------------------|
| Review<br>Please review your settings and click Apply to continue.                                                                                                    |                                                            |
| Name Due to these modifications the following                                                                                                    | omponents will be installed or removed on the target host: |
| SSH Connection                                                                                                    | Status                                                     |
| Iransport                                                                                                    | will be installed                                          |
| Review                                                                                                    |                                                            |
| Apply                                                                                                    |                                                            |
| Summary                                                                                                    |                                                            |
|                                                                                                    |                                                            |
|                                                                                                    |                                                            |
| A fact on the fact of the second second seco | 20 be testelled as the tesset back                         |
| After you click Apply missed components                                                                                                    | III be installed on the target host.                       |
|                                                                                                    |                                                            |
|                                                                                                    |                                                            |
|                                                                                                    |                                                            |
|                                                                                                    |                                                            |
|                                                                                                    |                                                            |
|                                                                                                    |                                                            |
|                                                                                                    |                                                            |
|                                                                                                    |                                                            |
|                                                                                                    |                                                            |
|                                                                                                    | < <u>Previous</u> App <u>ly</u> Einish Cancel              |

## f. After it's finished, click on Next.

| New Linux Server          |                                                                     | ×                    |
|---------------------------|---------------------------------------------------------------------|----------------------|
| Apply<br>Please wait whil | e required operations are being performed, this may take a few minu | tes.                 |
| Name                      | Message                                                             | Durat                |
|                           | Starting infrastructure item update process                         | 0:00:03              |
| SSH Connection            | Checking if Veeam Data Mover service is supported by                | 0:00:01              |
| Review                    | Oiscovering existing Veeam Data Mover service                       |                      |
|                           | Installing Veeam Data Mover service                                 | 0:00:13              |
| Apply                     | Discovering existing Veeam Data Mover service                       |                      |
| Summary                   | Setting server certificate                                          | 0:00:01              |
| Summary                   | Resolving server certificate thumbprint                             |                      |
|                           | Setting client certificate                                          | 0:00:01              |
|                           | Configuring Veeam Data Mover service                                |                      |
|                           | Restarting Veeam Data Mover service                                 |                      |
|                           | Testing Veeam Data Mover service connection                         | 0:00:01              |
|                           | Collecting hardware info                                            | 0:00:03              |
|                           | Creating database records for server                                |                      |
|                           | C Linux server saved successfully                                   |                      |
|                           |                                                                     |                      |
|                           |                                                                     |                      |
|                           |                                                                     |                      |
|                           |                                                                     |                      |
|                           |                                                                     |                      |
|                           |                                                                     |                      |
|                           |                                                                     |                      |
|                           | < Previous                                                          | Next > Einish Cancel |

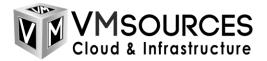

g. Check out the summary and then click Finish.

| New Linux Server                                     |                                                                                                    | × |
|------------------------------------------------------|----------------------------------------------------------------------------------------------------|---|
| You can copy the conf                                | iguration information below for future reference.                                                                                                    |   |
| Name<br>SSH Connection<br>Review<br>Apply<br>Summary | Summary:<br>Linux host '192.168.99.99' was successfully created.<br>SSH options:<br>Credentials type: Single-use<br>User: administrator<br>Elevate account to the sudders file: no<br>Use 'su' if 'suddo' fails: no<br>Hardware info:<br>Chassis type: Virtual (VMware)<br>Cores count: 4<br>Components:<br>Transport using port 6162 |   |
|                                                      | < Previous Next > Einish Cancel                                                                                                    |   |

#### h. Now we need a repository server. Click on Add New.

| New Backup Repository      |                              |                               |                  |                |                | ×        |
|----------------------------|------------------------------|-------------------------------|------------------|----------------|----------------|----------|
| Server<br>Choose repositor | ry server. You can select se | rver from the list of managed | servers added to | the console.   |                |          |
| Name                       | Repository server:           |                               |                  |                |                | $\frown$ |
| Server                     | 192.168.99.99 (Cre           | eated by CLOUD\john at 4/14/  | 2021 8:08 AM.)   |                | ~              | Add New  |
| Repository                 | Path                         | ^                             |                  | Capacity       | Free           | Populate |
| Mount Server               |                              |                               |                  |                |                |          |
| Review                     |                              |                               |                  |                |                |          |
| Apply                      |                              |                               |                  |                |                |          |
| Summary                    |                              |                               |                  |                |                |          |
|                            |                              |                               |                  |                |                |          |
|                            |                              |                               |                  |                |                |          |
|                            |                              |                               |                  |                |                |          |
|                            |                              |                               |                  |                |                |          |
|                            |                              |                               |                  |                |                |          |
|                            |                              |                               |                  |                |                |          |
|                            |                              |                               |                  |                |                |          |
|                            |                              |                               |                  |                |                |          |
|                            |                              |                               |                  |                |                |          |
|                            |                              | <                             | Previous         | <u>N</u> ext > | <u>F</u> inish | Cancel   |

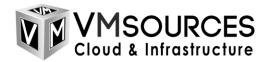

i. Do the following steps to configure:

|                          | Edit Backup Repository                                                     | X                                                                                                    |
|--------------------------|----------------------------------------------------------------------------|----------------------------------------------------------------------------------------------------|
|                          | Repository<br>Type in path to the fold                                     | der where backup files should be stored, and set repository load control options.                                                                                                    |
| /mnt/immutable-repo-01 — | Name<br>Servar<br>Repository<br>Mount Server<br>Review<br>Apply<br>Summary | Patr to folder:       //mnt/recovery         //mnt/recovery       Populate         Capacity: <unknown>         Free space:       <unknown>         ✓ se fast cloning on XFS volumes (recommended)       Reduces storage consumption and improves synthetic backup performance.         ✓ ake recent backups immutable for:       ?         ✓ ake recent backups immutable for:       ?         ✓ ake recent backups from modification or deletion by ransomware or hackers. GFS full backups are made immutable for the entire duration of their retention policy.         Load control       Running too many concurrent tasks against the repository may reduce overall performance, and cause I/O timeouts Control dtorage device saturation with the following settings:         ✓ Limit maximum concurrent tasks to:       4         ✓ Limit read and write gata rate to:       1         1       MB/s</unknown></unknown> |
|                          |                                                                            | Click Advanced to customize repository settings.                                                                                                    |
|                          |                                                                            | < <u>Previous</u> <u>N</u> ext > <u>Finish</u> Cancel                                                                                                    |

i. Click Browse, and Locate the /mnt/immutable-repo-01 folder (or folder you created in Step 13) and click OK.

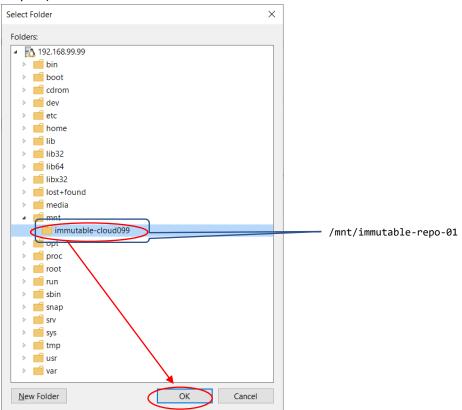

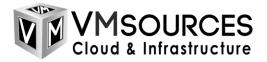

- ii. Click on Advanced:
  - 1. Align backup file data blocks
  - 2. Use per-machine backup files

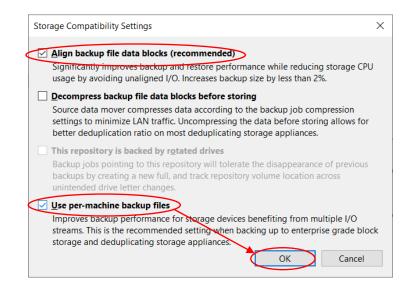

- iii. Use Fast cloning on XFS....
- iv. Make recent backups immutable for.... (set your desired number)
- v. Set "Limit maximum concurrent tasks to" equal to the number of vCPUs which you assigned the repository VM

#### j. Choose a write cache folder and click Next.

| New Backu                   | ip Repository                                                                                                    | ×              |
|-----------------------------|----------------------------------------------------------------------------------------------------|----------------|
|                             | Mount Server<br>Specify a server to mount backups to when performing advanced restores (file, application item and instant VM recoveries). In<br>recoveries require a write cache folder to store changed disk blocks in. | ıstant         |
| Name<br>Server<br>Repositor | Instant recovery write cache folder                                                                                                    | ld New         |
| 1.1                         | E:\ProgramData\Veeam\Backup\IRCache\ BI                                                                                                    | rowse          |
| Mount Se                    | rver Ensure that the selected volume mis sufficient free disk space to store changed disk blocks of instantly<br>recovered VMs. We recommend placing write cache on an SSD drive.                                         | 1              |
| Apply                       |                                                                                                    | P <u>o</u> rts |
| Summary                     | Unlocks instant recovery of any bacupu (physical, virtual or cloud) to a VMware vSphere VM. vPow<br>service is not used for instant recovery to a Microsoft Hyper-V VM.                                                   | rer NFS        |
|                             | < <u>Previous</u> <u>Next</u> > <u>Finish</u> C                                                                                                    | Cancel         |

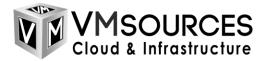

k. Review your choices and click Apply.

| New Backup Repository             |                                                                    | ×                              |
|-----------------------------------|--------------------------------------------------------------------|--------------------------------|
| Review<br>Please review the setti | ings, and click Apply to continue.                                 |                                |
| Name                              | The following components will be processed on server cloud0        | 01-vbr-01.cloud.vmsources.com: |
|                                   | Component name                                                     | Status                         |
| Server                            | Transport                                                          | already exists                 |
| Repository                        | vPower NFS                                                         | already exists                 |
|                                   | Mount Server                                                       | already exists                 |
| Mount Server                      |                                                                    |                                |
| Review                            |                                                                    |                                |
|                                   |                                                                    |                                |
| Apply                             |                                                                    |                                |
| Summary                           |                                                                    |                                |
|                                   |                                                                    |                                |
|                                   |                                                                    |                                |
|                                   |                                                                    |                                |
|                                   |                                                                    |                                |
|                                   |                                                                    |                                |
|                                   |                                                                    |                                |
|                                   |                                                                    |                                |
|                                   |                                                                    |                                |
|                                   |                                                                    |                                |
|                                   |                                                                    |                                |
|                                   | _                                                                  |                                |
|                                   | Search the repository for existing <u>b</u> ackups and import ther | n automatically                |
|                                   | Import guest file system index data to the catalog                 |                                |
|                                   |                                                                    |                                |
|                                   | < Previous                                                         | App <u>ly</u> Einish Cancel    |
|                                   |                                                                    |                                |

## I. After it's finished doing its thing, click Next.

| New Backup Repository      |                                                                                                    |                      | Х |
|----------------------------|----------------------------------------------------------------------------------------------------|----------------------|---|
| Apply<br>Please wait while | backup repository is created and saved in configuration, this may ta                                                                 | ke a few minutes.    |   |
| Name                       | Message Starting infrastructure item update process                                                                                  | Durat<br>0:00:03     |   |
| Server                     | <ul> <li>Starting infrastructure item update process</li> <li>[cloud001-vbr-01] Discovering installed packages</li> </ul>            | 0:00:04              |   |
| Repository                 | [cloud001-vbr-01] Registering client CLOUD001-VBR-0                                                                                  |                      |   |
| Mount Server               | <ul> <li>[Cloud001-vbr-01] Registering client CLOUD001-VBR-0</li> <li>[Cloud001-vbr-01] Registering client CLOUD001-VBR-0</li> </ul> |                      |   |
| Review                     | [cloud001-vbr-01] Discovering installed packages                                                                                     |                      |   |
| Apply                      | <ul> <li>All required packages have been successfully installed</li> <li>Detecting server configuration</li> </ul>                   |                      |   |
| Summary                    | Reconfiguring vPower NFS service     Creating configuration database records for installed p     Collecting backup repository info   |                      |   |
|                            | Creating database records for repository                                                                                             | 0:00:09              |   |
|                            | Backup repository has been added successfully                                                                                        |                      |   |
|                            | < <u>P</u> revious                                                                                                    | Next > Einish Cancel |   |

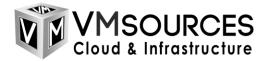

## m. Nothing left to do but click Finish!

| New Backup Repository                                                      |                                                                                                    | $\times$ |
|----------------------------------------------------------------------------|----------------------------------------------------------------------------------------------------|----------|
| You can copy the cont                                                      | iguration information below for future reference.                                                                                                    |          |
| Name<br>Server<br>Repository<br>Mount Server<br>Review<br>Apply<br>Summary | Summary:<br>Linux backup repository 'Immutable Repository' was successfully created.<br>Mount host: cloud001-vbr-01.cloud.vmsources.com<br>Backup folder: /mnt/immutable-cloud099<br>Write throughput unlimited<br>Max parallel tasks: 4<br>Fast cloning on XFS volumes: disabled<br>Days of immutability: disabled |          |
|                                                                            | < <u>Previous</u> Next > Einish Cancel                                                                                                    |          |

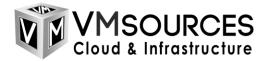

VMsources Group, Inc. www.vmsources.com 1-866-644-7764

Additional Measures

Configure SSH to use two-factor authentication

https://ubuntu.com/tutorials/configure-ssh-2fa#1-overview

References

https://ubuntu.com/server/docs/service-iscsi

https://netplan.io/examples/

https://www.veeam.com/blog/v11-immutable-backup-storage.html